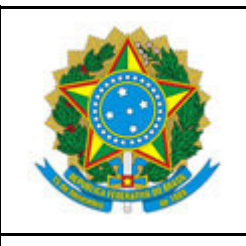

INSTITUTO FEDERAL DO ESPÍRITO SANTO

CAMPUS BARRA DE SÃO FRANCISCO

R. Herculano Fernandes de Jesus, 111 – Bairro Irmãos Fernandes – 29800-000 – Barra de São Francisco – ES

27 3756-8850

# **CAMPUS BARRA DE SÃO FRANCISCO - TRABALHO REMOTO**

# Controle de versão

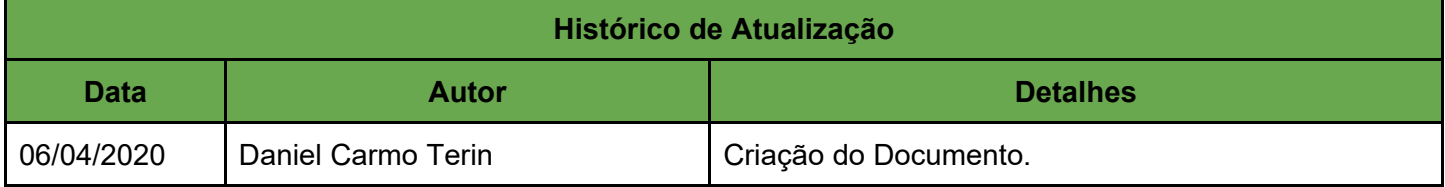

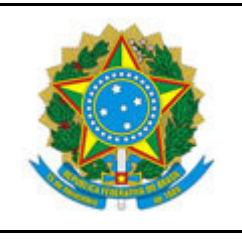

INSTITUTO FEDERAL DO ESPÍRITO SANTO CAMPUS BARRA DE SÃO FRANCISCO R. Herculano Fernandes de Jesus, 111 – Bairro Irmãos Fernandes – 29800-000 – Barra de São Francisco – ES 27 3756-8850

## **CAMPUS BARRA DE SÃO FRANCISCO - TRABALHO REMOTO**

# Disposições iniciais

As informações contidas neste documento são de propriedade do Instituto Federal do Espírito Santo e possuem como audiência os servidores técnicos administrativos e docentes que, durante a pandemia da Covid-19, realizarão trabalho remoto nos termos definidos pelos órgãos e atos Institucionais. Desde já está desautorizado o uso de tais informações por quaisquer outros agentes.

Como premissa para realização do trabalho remoto é necessário que o servidor requisitante leia e assine o **TERMO DE RESPONSABILIDADE - ACESSO REMOTO - TECNOLOGIA DA INFORMAÇÃO, cujo passoa-passo está disponível no link anterior a este Tutorial**.

Após a assinatura do Termo e envio para a Coordenadoria de Tecnologia de Informação, o usuário deve abrir chamado no suporte.ifes.edu.br solicitando permissão de acesso ao Serviço de VPN no Campus Barra de São Francisco.

A fim de garantir a segurança das informações institucionais é recomendado que os equipamentos dos usuários (computadores, *notebooks*, *tablets*, *smartphones*) possuam *software* antivírus instalado e devidamente atualizados.

A seguir são disponibilizados alguns links para download de tais softwares:

- Avira (possui versão gratuita);
- Kaspersky (excelente antivírus e possui versão para mais de 1 usuário a preço acessível);
- Norton (excelente antivírus e possui versão para mais de 1 usuário a preço acessível);
- McAfee (excelente antivírus e possui versão para mais de 1 usuário a preço acessível).

Recomendamos que antes de usar os recursos disponibilizados pelo Ifes, seja realizada uma varredura completa na máquina.

Em algumas etapas descritas neste tutorial haverá a necessidade de fornecer Nome de Usuário e Senha de Rede para os componentes e programas. Acompanhado dessas opções geralmente há opções de conveniência solicitando aos usuários que gravem suas credenciais (Usuário e senha) a fim de facilitar futuros acessos. **NUNCA SALVE SUAS CREDENCIAIS DA REDE IFES EM SEU DISPOSITIVO PESSOAL**. Isso é uma medida de segurança que garantirá que um terceiro que, eventualmente tenha acesso ao seu dispositivo, não consiga obter acesso à rede Ifes e seus recursos. Sempre que for realizar acesso por meio de dispositivos pessoais forneça seu usuário e senha quando solicitado.

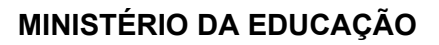

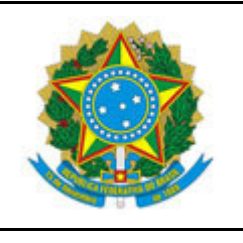

INSTITUTO FEDERAL DO ESPÍRITO SANTO CAMPUS BARRA DE SÃO FRANCISCO R. Herculano Fernandes de Jesus, 111 – Bairro Irmãos Fernandes – 29800-000 – Barra de São Francisco – ES 27 3756-8850

## **CAMPUS BARRA DE SÃO FRANCISCO - TRABALHO REMOTO**

# Campus Barra de São Francisco - Suporte ao usuário

Sempre que for necessário recorrer ao suporte de TI, este deve ser solicitado por meio de chamado no sistema de helpdesk institucional (https://suporte.ifes.edu.br/ti). Em caso de indisponibilidade do sistema pode-se enviar e-mail para: cti.bsf@ifes.edu.br.

Como estamos trabalhando de modo contingencial estão autorizados os contatos pelo telefone particular **(27) 99965-5323**.

De modo a facilitar o suporte remoto, solicitamos aos usuários que criem uma pasta na sua "**Área de Trabalho**" chamada "**Acesso Remoto Ifes**". Esse espaço será útil para agruparmos os arquivos que iremos trabalho no acesso remoto.

Para os casos em que for necessária a intervenção técnica na máquina do usuário, será adotado o software de assistência remota **TeamViewer**. Esse software permite que seja realizado o acesso remoto ao computador do usuário de modo assistido e com prévia autorização (https://www.teamviewer.com/pt-br/).

# Passo-a-passo para a execução do TeamViewer

1. Localize o arquivo no computador;

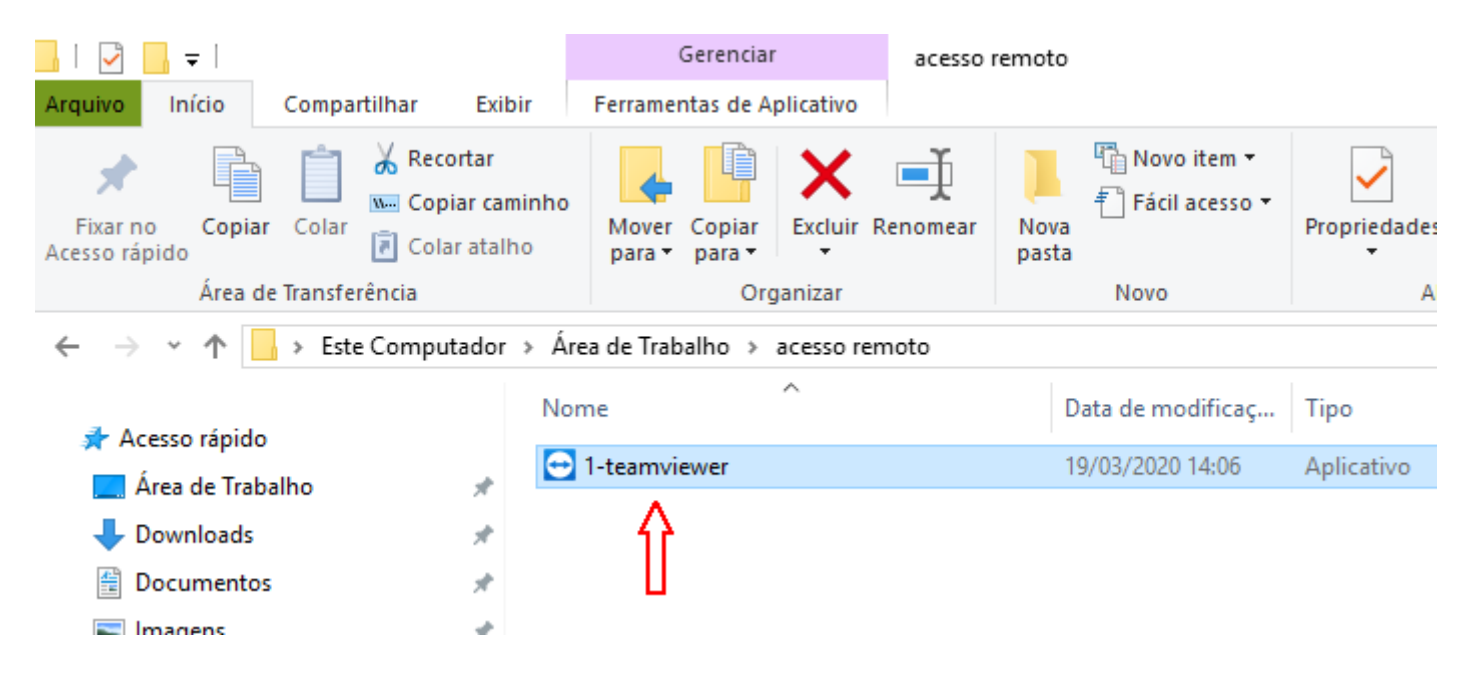

2. Dê um duplo clique no mesmo;

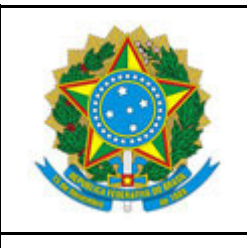

INSTITUTO FEDERAL DO ESPÍRITO SANTO CAMPUS BARRA DE SÃO FRANCISCO R. Herculano Fernandes de Jesus, 111 – Bairro Irmãos Fernandes – 29800-000 – Barra de São Francisco – ES 27 3756-8850

#### **CAMPUS BARRA DE SÃO FRANCISCO - TRABALHO REMOTO**

3. Escolha as opções "**Executar somente**" e "particular / não comercial" e clique no botão "**Aceitar executar**";

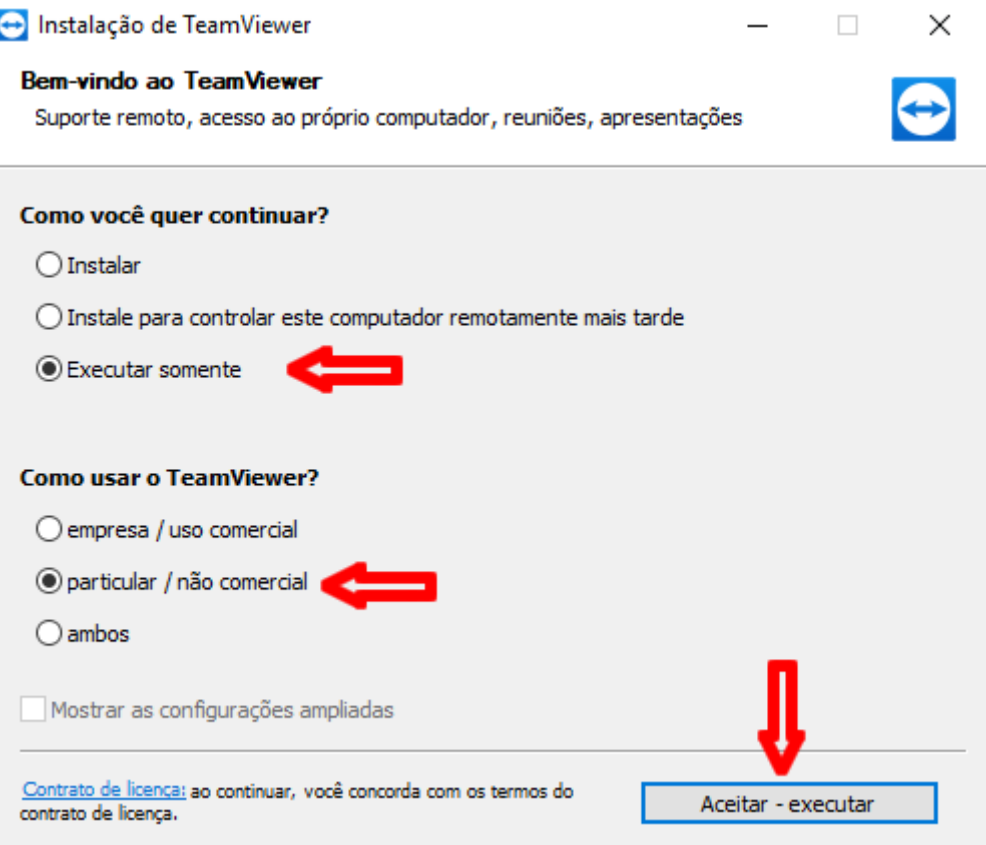

3.1. Caso apareça a tela de controle de usuário, clique em "Sim".

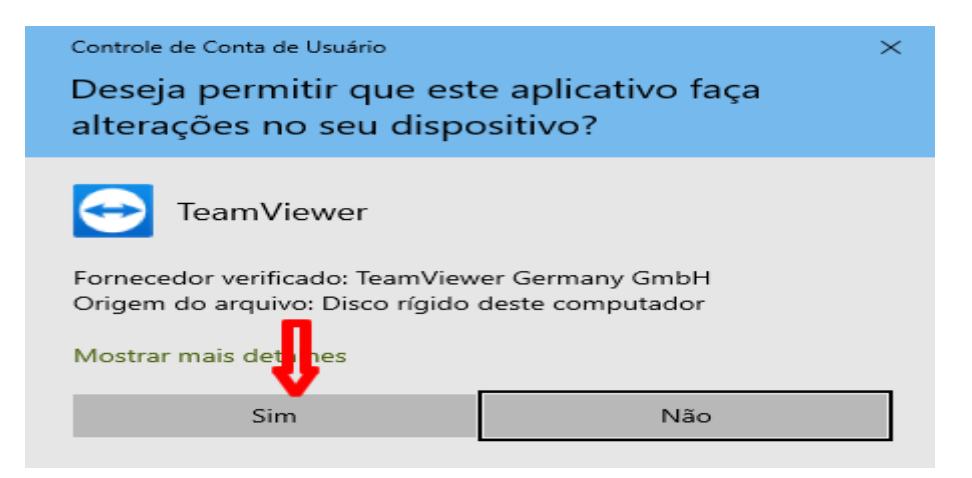

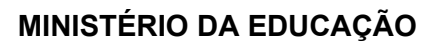

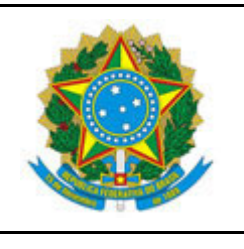

INSTITUTO FEDERAL DO ESPÍRITO SANTO CAMPUS BARRA DE SÃO FRANCISCO R. Herculano Fernandes de Jesus, 111 – Bairro Irmãos Fernandes – 29800-000 – Barra de São Francisco – ES 27 3756-8850

## **CAMPUS BARRA DE SÃO FRANCISCO - TRABALHO REMOTO**

- 4. Será exibida a tela principal do programa contendo um campo chamado "**Sua ID**" e o campo "**Senha**". **Tais campos deverão ser passados para o suporte da TI do Campus e, somente, para a TI do Campus via o meio que mais for viável para o momento (Whatsapp, SMS, Telefone, E-ma**il).
- 5. De posse de tais dados a TI do Campus conseguirá realizar acesso a máquina do usuário e realizar procedimentos auxiliares que forem necessários.

# Campus Barra de São Francisco - Acesso via VPN

Para acesso ao servidor de arquivos e demais recursos localizados nas dependências do Campus será necessário estabelecer um túnel VPN (Rede privada virtual). Isso garantirá que as informações trocadas entre a máquina do usuário e os servidores do Ifes seja realizada de forma segura.

O software pode ser baixado no link https://saofrancisco.ifes.edu.br/index.php/noticias/16463-orientacoessobre-o-funcionamento-do-campus-barra-de-sao-francisco-no-periodo-de-18-a-27-de-marco .

Este software necessita ser instalado na máquina do usuário.

# Passo-a-passo para a instalação da VPN

- 1. Localize o arquivo no computador (por padrão estará na pasta Downloads após ser baixado);
- 2. Dê um duplo clique no mesmo;
	- 2.1. Caso apareça a mensagem abaixo, clique em "**Sim**".

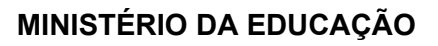

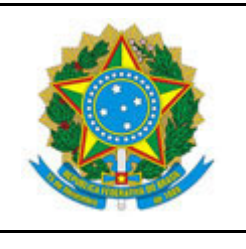

INSTITUTO FEDERAL DO ESPÍRITO SANTO CAMPUS BARRA DE SÃO FRANCISCO R. Herculano Fernandes de Jesus, 111 – Bairro Irmãos Fernandes – 29800-000 – Barra de São Francisco – ES 27 3756-8850

## **CAMPUS BARRA DE SÃO FRANCISCO - TRABALHO REMOTO**

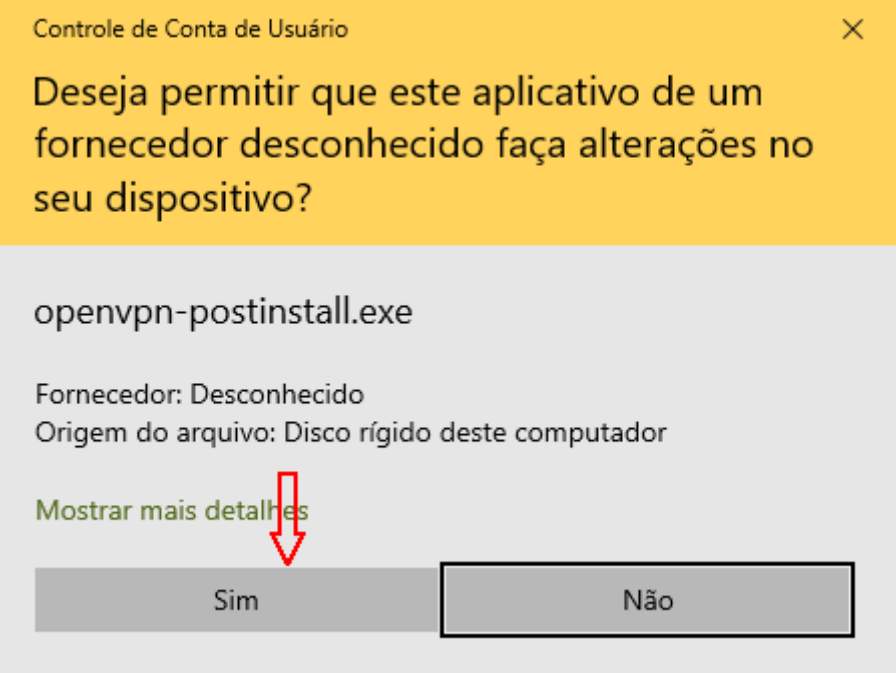

3. Será exibida a tela inicial da instalação e você deve clicar em "**Install**".

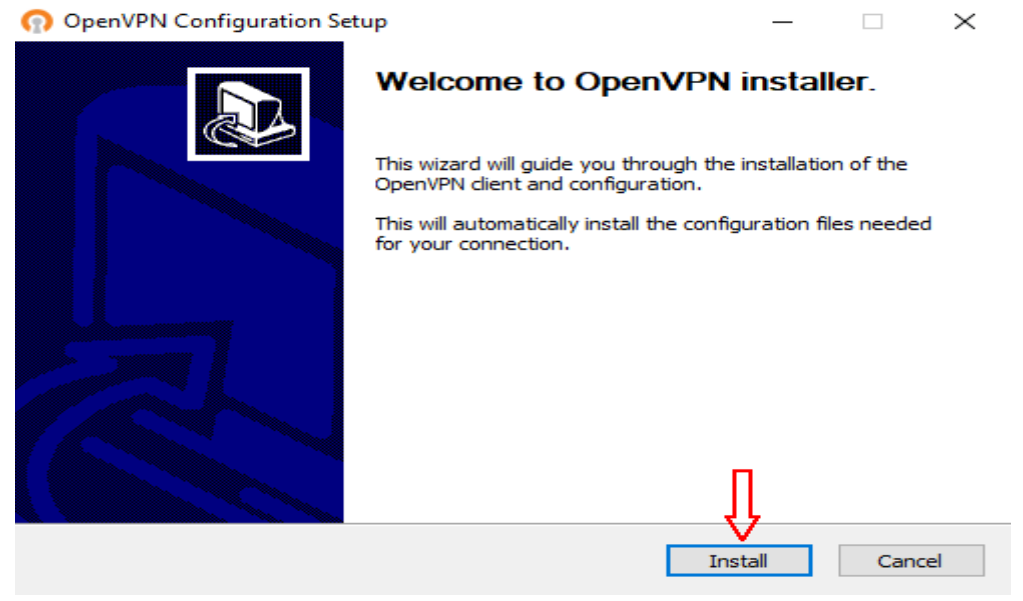

4. O processo de instalação exibirá a tela abaixo, clique em "**Next**".

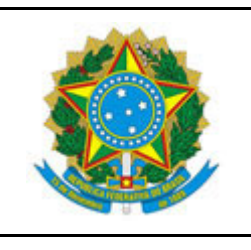

INSTITUTO FEDERAL DO ESPÍRITO SANTO

CAMPUS BARRA DE SÃO FRANCISCO

R. Herculano Fernandes de Jesus, 111 – Bairro Irmãos Fernandes – 29800-000 – Barra de São Francisco – ES

27 3756-8850

#### **CAMPUS BARRA DE SÃO FRANCISCO - TRABALHO REMOTO**

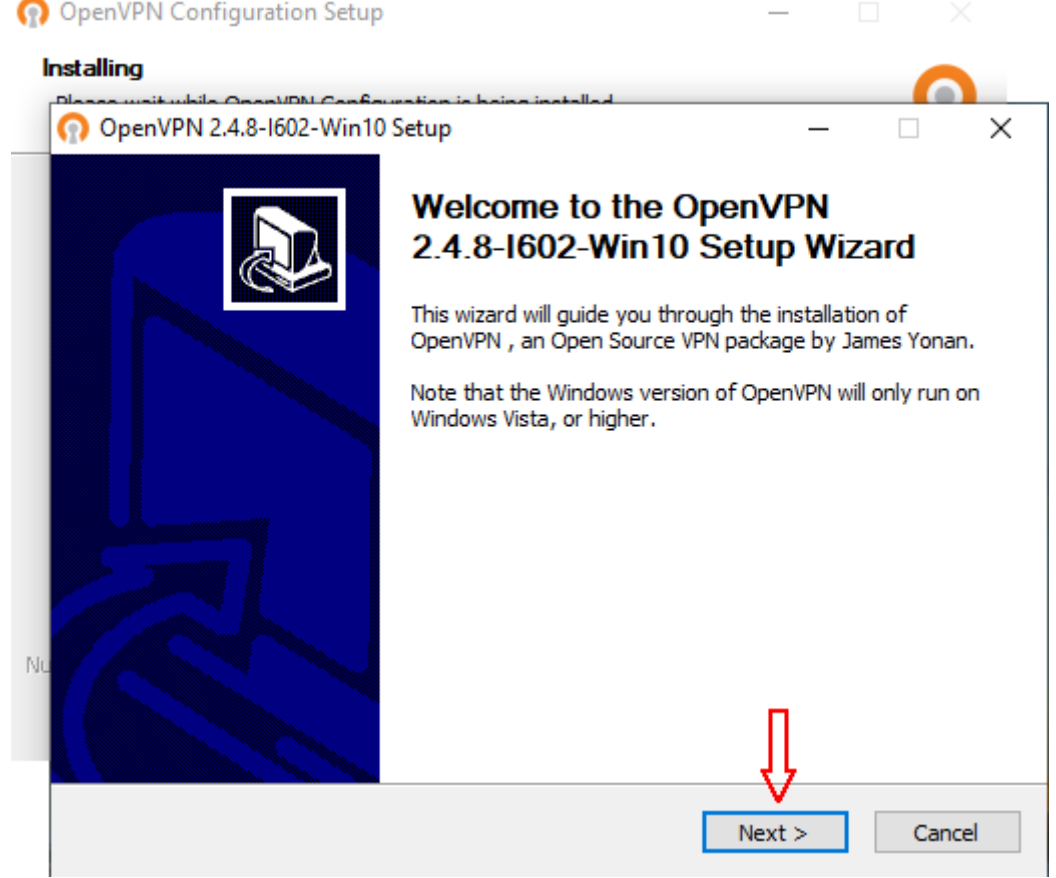

## 5. Após cliquem em "**I Agree**".

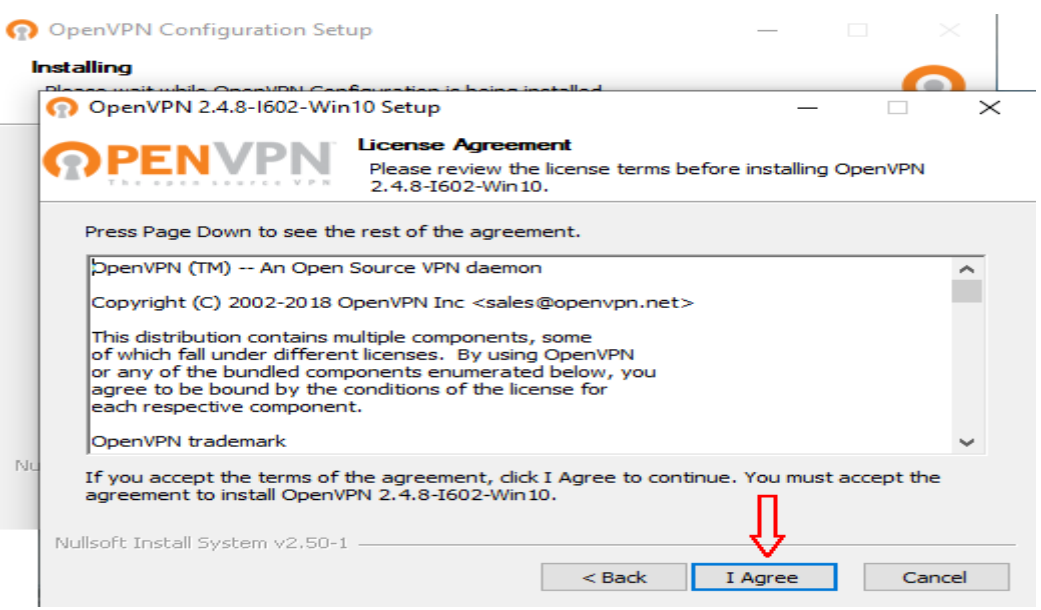

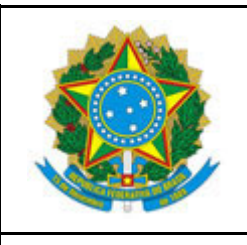

INSTITUTO FEDERAL DO ESPÍRITO SANTO

CAMPUS BARRA DE SÃO FRANCISCO

R. Herculano Fernandes de Jesus, 111 – Bairro Irmãos Fernandes – 29800-000 – Barra de São Francisco – ES

27 3756-8850

#### **CAMPUS BARRA DE SÃO FRANCISCO - TRABALHO REMOTO**

6. Mantenha as opções que são exibidas nos seus valores padrão e clique em "**Next**";

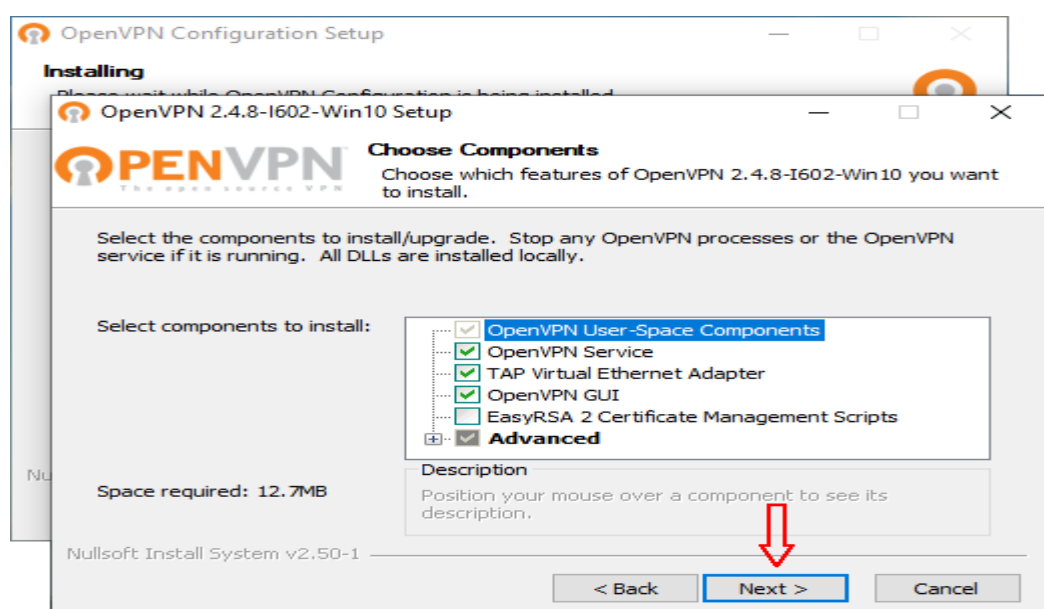

7. Na próxima tela clique em "**Install**".

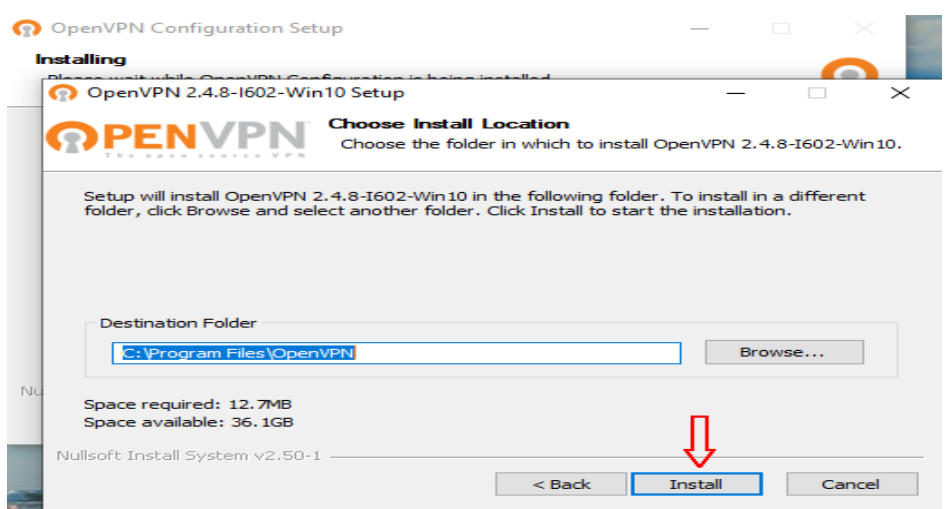

8. Ao final da instalação clique em "Next".

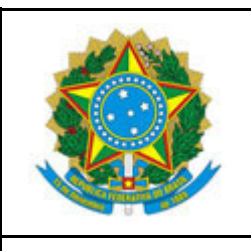

INSTITUTO FEDERAL DO ESPÍRITO SANTO

CAMPUS BARRA DE SÃO FRANCISCO

R. Herculano Fernandes de Jesus, 111 – Bairro Irmãos Fernandes – 29800-000 – Barra de São Francisco – ES

27 3756-8850

#### **CAMPUS BARRA DE SÃO FRANCISCO - TRABALHO REMOTO**

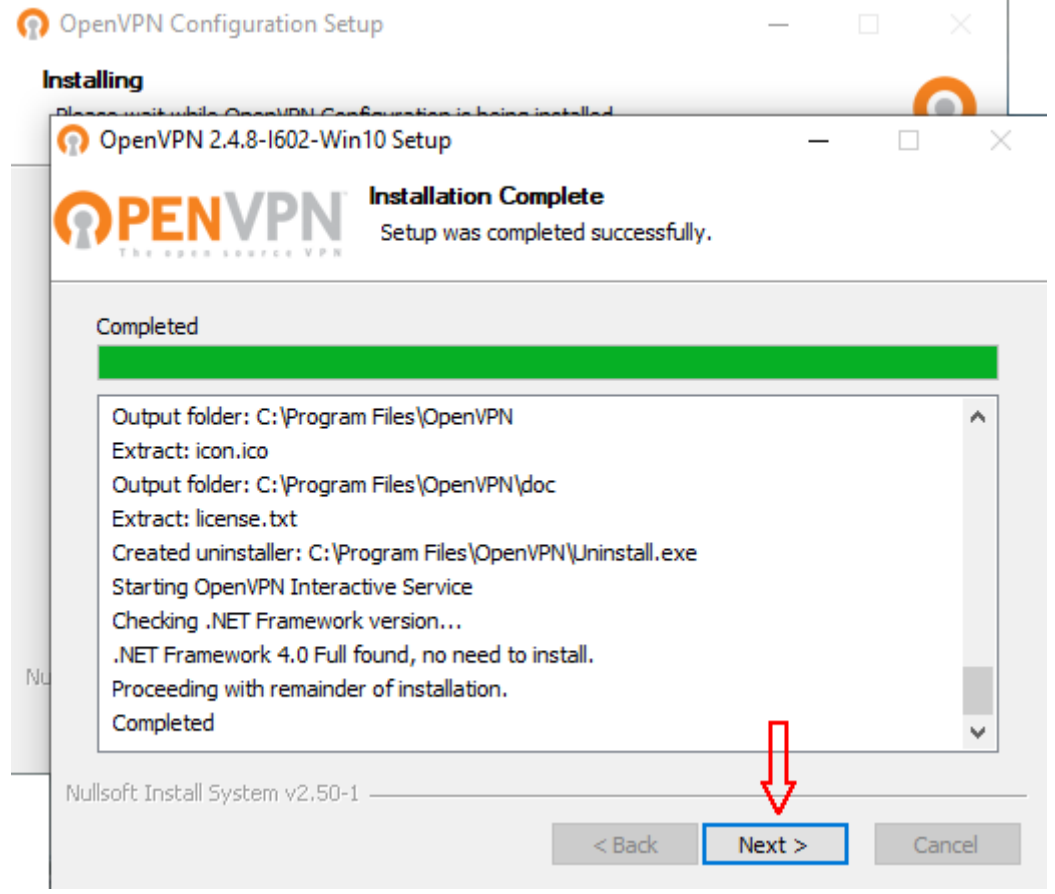

# 9. Desmarque a opção "**Show Readme**" e clique em "**Finish**".

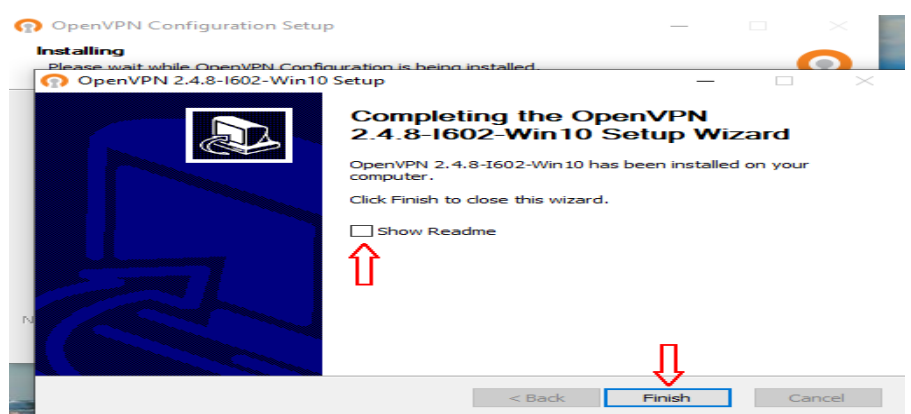

10. Na última tela clique em "Close".

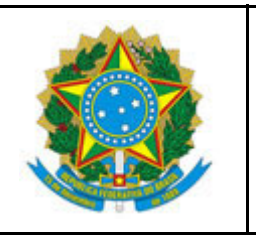

INSTITUTO FEDERAL DO ESPÍRITO SANTO

CAMPUS BARRA DE SÃO FRANCISCO

R. Herculano Fernandes de Jesus, 111 – Bairro Irmãos Fernandes – 29800-000 – Barra de São Francisco – ES

27 3756-8850

#### **CAMPUS BARRA DE SÃO FRANCISCO - TRABALHO REMOTO**

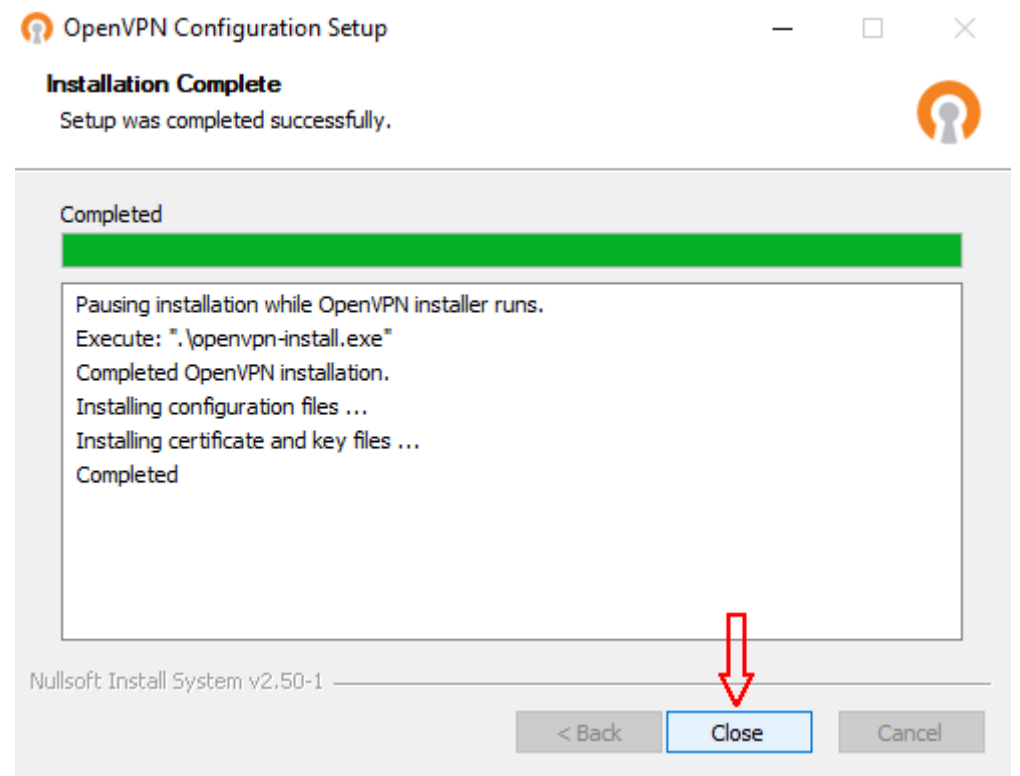

11. Neste ponto o software para conexão da VPN estará instalado.

# Passo-a-passo para a execução da VPN

1. Encontre o atalho para o cliente da VPN (**OpenVPN GUI**) na Área de trabalho do seu computador e dê um duplo clique nele.

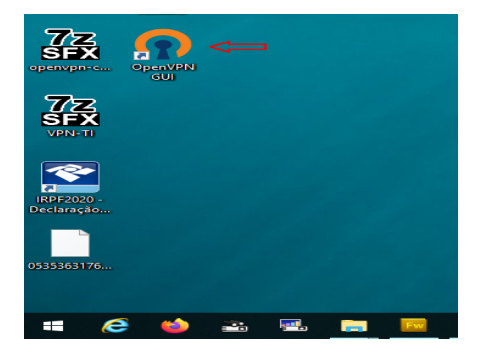

2. Neste ponto a aplicação será carregada e ficará em execução na na barra de tarefas ao lado do relógio. Para os próximos acessos, não será necessário executar o passo 1.

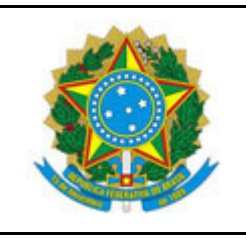

INSTITUTO FEDERAL DO ESPÍRITO SANTO CAMPUS BARRA DE SÃO FRANCISCO R. Herculano Fernandes de Jesus, 111 – Bairro Irmãos Fernandes – 29800-000 – Barra de São Francisco – ES 27 3756-8850

#### **CAMPUS BARRA DE SÃO FRANCISCO - TRABALHO REMOTO**

- 3. Clique com o botão direito do mouse no ícone da VPN e com o botão esquerdo clique em "**Conectar**".
- 4. Será aberta uma tela solicitando suas credenciais. Preencha os campos corretos com sua **matrícula SIAPE,** sua **senha de rede**, **NÃO MARQUE** a opção de **lembrar a senha** e clique em "**OK**"

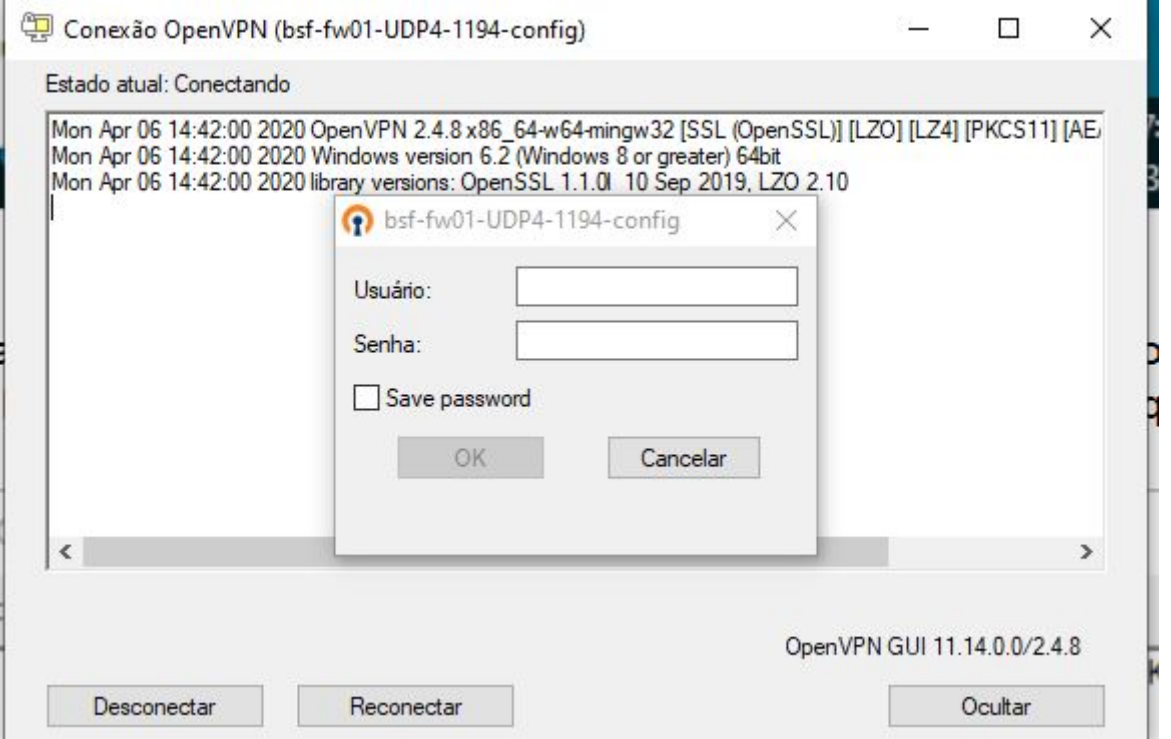

5. Se tudo estiver certo, você conseguirá obter acesso à VPN e será exibida a mensagem de conexão estabelecida e também o ícone da VPN ao lado do relógio ficará na cor verde.

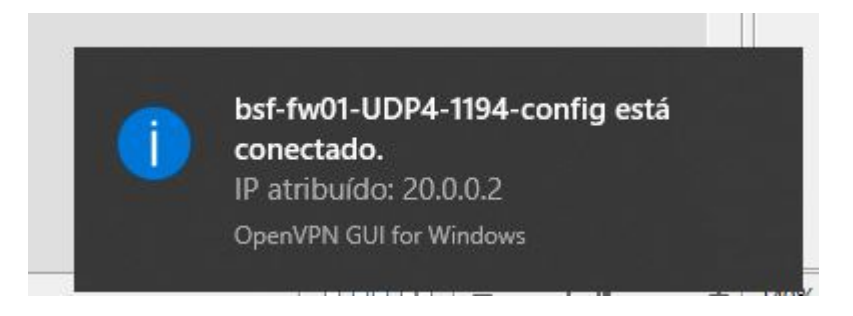

6. Neste ponto seu computador estará conectado a rede do campus e pronto para realizar acesso aos

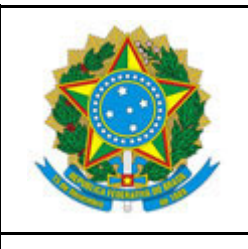

INSTITUTO FEDERAL DO ESPÍRITO SANTO CAMPUS BARRA DE SÃO FRANCISCO R. Herculano Fernandes de Jesus, 111 – Bairro Irmãos Fernandes – 29800-000 – Barra de São Francisco – ES 27 3756-8850

#### **CAMPUS BARRA DE SÃO FRANCISCO - TRABALHO REMOTO**

serviços de TI.

# Passo-a-passo para a encerrar a conexão com a VPN

Após realizar o trabalho é necessário encerrar a conexão com a VPN.

1. Localize o ícone da VPN ao lado do relógio, clique com o botão direito do mouse nele e com o botão esquerdo clique em "Desconectar".

# Campus Barra de São Francisco - Acesso ao Servidor de Arquivos

Após ter seguido os passos para estabelecimento da conexão VPN seu computador estará devidamente configurado para acesso ao servidor de arquivos. Neste tutorial será criado um atalho a partir do qual você irá acessar seus arquivos todas as vezes que forem necessárias.

1. Estabeleça a conexão com a VPN conforme descrição anterior.

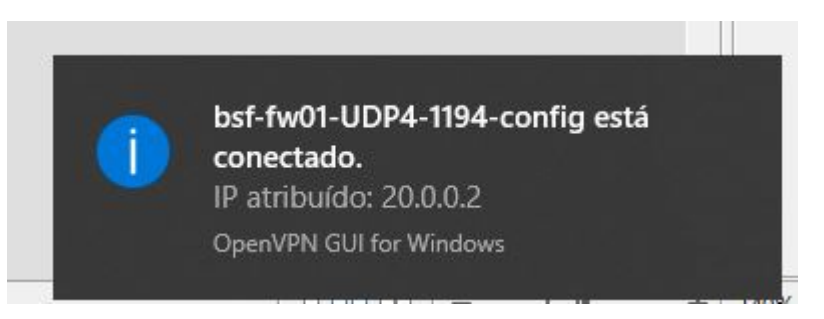

2. Clique com botão direito do mouse em algum espaço vazio na sua área de trabalho, no meu que será aberto passe o mouse sobre a opção "Novo" e clique com o botão esquerdo do mouse em "Atalho".

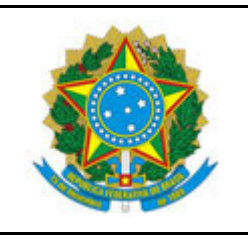

INSTITUTO FEDERAL DO ESPÍRITO SANTO

CAMPUS BARRA DE SÃO FRANCISCO

R. Herculano Fernandes de Jesus, 111 – Bairro Irmãos Fernandes – 29800-000 – Barra de São Francisco – ES

27 3756-8850

## **CAMPUS BARRA DE SÃO FRANCISCO - TRABALHO REMOTO**

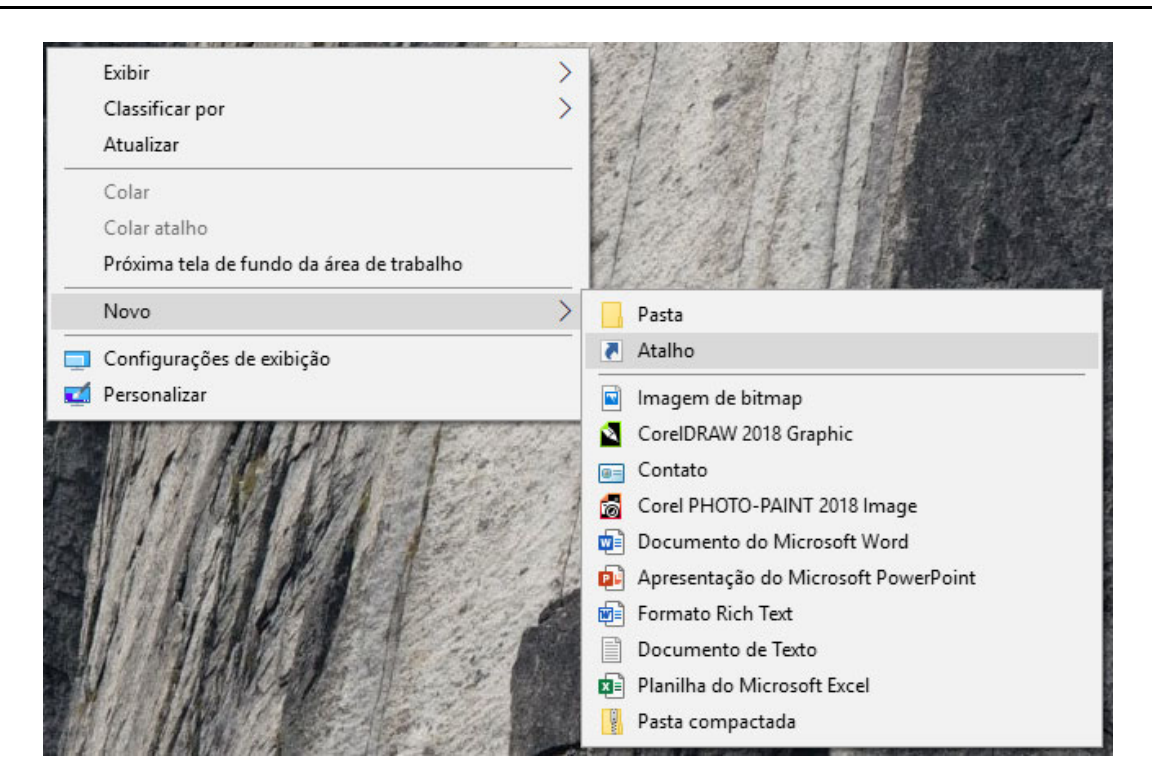

3. Será aberta uma caixa de diálogo na qual você digitará o texto em negrito,**\\conilon\Setores**, e depois deverá clicar no botão "Avançar";

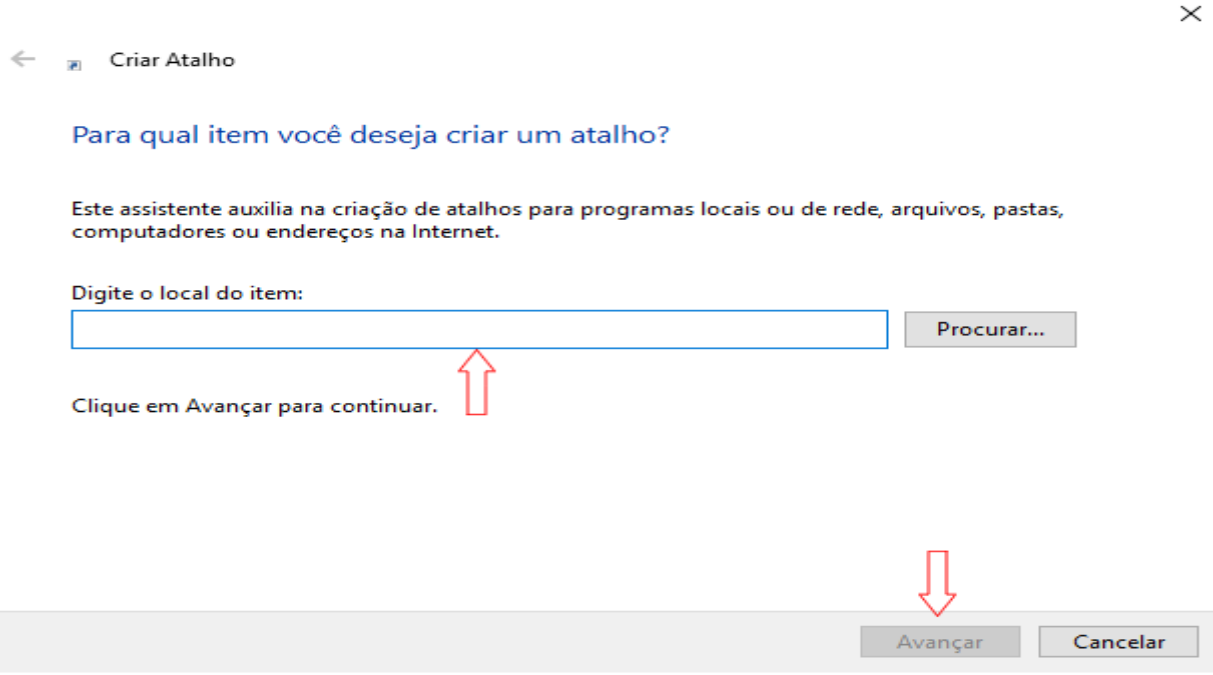

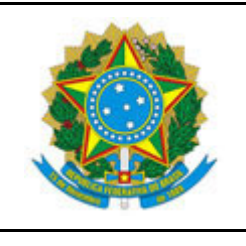

INSTITUTO FEDERAL DO ESPÍRITO SANTO CAMPUS BARRA DE SÃO FRANCISCO R. Herculano Fernandes de Jesus, 111 – Bairro Irmãos Fernandes – 29800-000 – Barra de São Francisco – ES 27 3756-8850

#### **CAMPUS BARRA DE SÃO FRANCISCO - TRABALHO REMOTO**

- 4. Será solicitado que você forneça suas credenciais para o servidor de arquivos. No campo "Nome de usuário" informe: **SUA\_MATRICULA\_SIAPE@cefetes.br**. Já no campo senha informe sua senha de rede, a mesma usada para acesso aos computadores e recursos do Ifes Campus Barra de São Francisco. Por fim, **NÃO MARQUE** a opção "Lembrar minhas credenciais". Isso garantirá que terceiros tenham acesso aos arquivos do Ifes Campus Barra de São Francisco caso seu computador tenha que ir para manutenção, por exemplo. Assim, todas as vezes que você tentar acessar o servidor de arquivos, terá que fornecer suas credenciais no formato explicitado neste passo.
- 5. Caso tudo ocorra bem com o processo de autenticação, será exibida uma tela com os parâmetros do atalho que está vendo criado. Mantenha tudo com lhe será apresentado e clique no botão "**Concluir**". Caso ocorra algum problema no processo de autenticação, a tela de autenticação será exibida novamente para que você possa revisar os dados fornecidos.

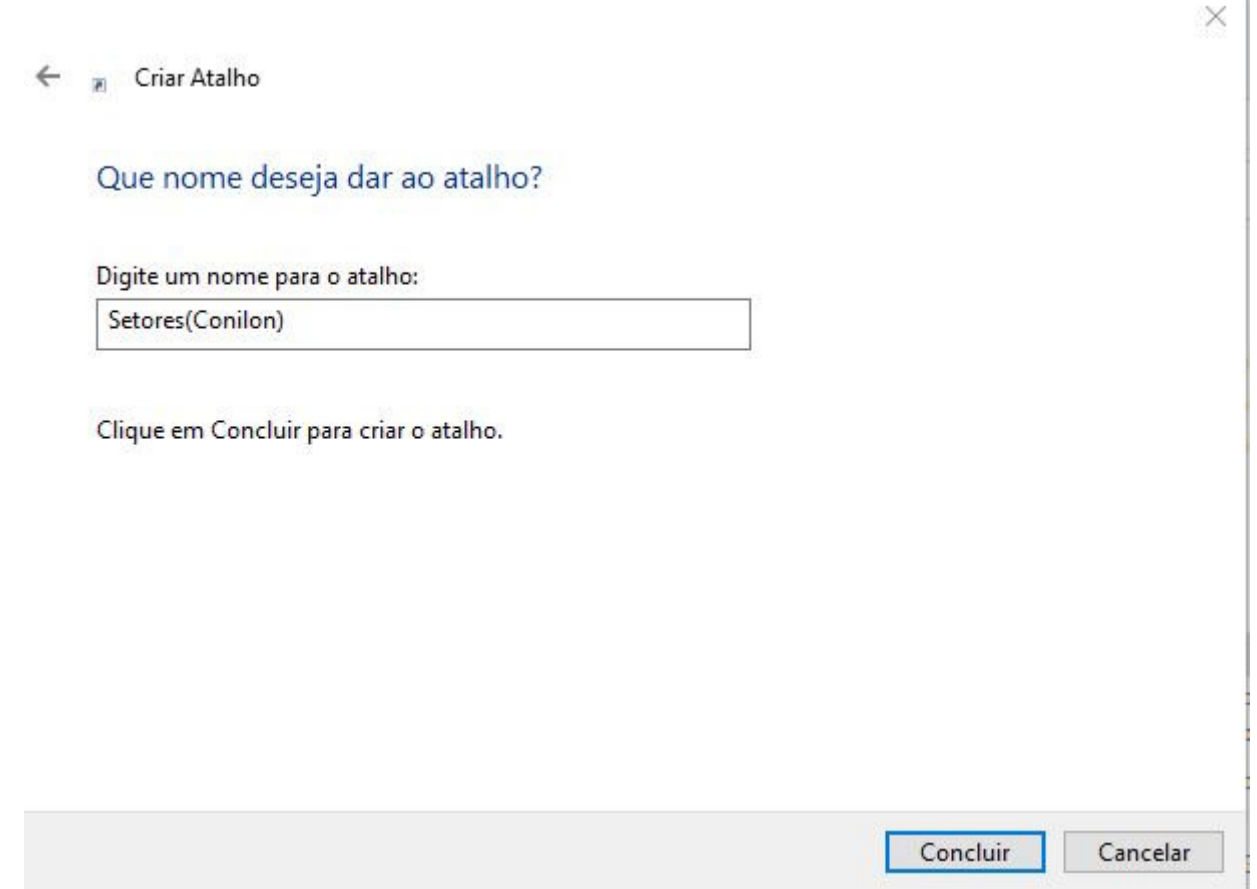

6. Por fim, o atalho será criado e ao se dar um duplo clique no mesmo será exibida a listagem de pastas do Campus Barra de São Francisco.

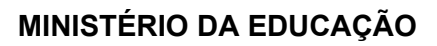

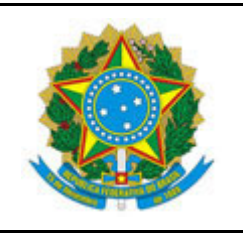

INSTITUTO FEDERAL DO ESPÍRITO SANTO CAMPUS BARRA DE SÃO FRANCISCO R. Herculano Fernandes de Jesus, 111 – Bairro Irmãos Fernandes – 29800-000 – Barra de São Francisco – ES 27 3756-8850

**CAMPUS BARRA DE SÃO FRANCISCO - TRABALHO REMOTO**

# Reitoria - Acesso ao Q-Acadêmico, Arquivos, etc.

A reitoria está disponibilizando acesso aos recursos por ela mantido por meio do acesso VPN. O **Sistema Q-Acadêmico Desktop**, as **Aplicações Remotas** bem como o **Servidor de Arquivos Institucional** são exemplos desses recursos.

Para a listagem completa dos recursos disponibilizados pela Reitoria, clique aqui.

Para alguns desses recursos também se faz necessário o acesso via VPN, só que desta vez com as configurações da Reitoria.

Caso você ainda não tenha configurado a VPN do Campus Barra de São Francisco, para acesso aos arquivos do Campus, ou entende que somente os recursos da Reitoria são suficientes para que você trabalhe em suas tarefas, peço que acesse a página de instruções da Reitoria e siga as instruções lá contidas.

Caso necessite de acessar simultaneamente os recursos do Campus Barra de São Francisco e também os recursos da Reitoria, favor seguir as instruções a seguir.

# Passo-a-passo para se conectar na VPN da Reitoria

- 1. Como essa opção diz respeito a conexão simultânea das VPNs de Barra de São Francisco e da Reitoria, caso ainda não tenha instalado a VPN do Campus Barra de São Francisco, clique aqui e faça agora. Caso contrário, siga para o passo 2.
- 2. Realize o download do software da VPN da Reitoria clicando aqui. Lembre de salvá-lo em local que você vai acessar depois.
- 3. Localize em seu computador o arquivo "**3-openvpn-ifes-fw01-UDP4-1194-install-2.4.8-I602- Win10.exe**" e dê um duplo clique nele para começar a instalação.

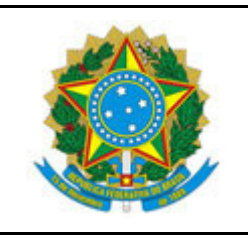

INSTITUTO FEDERAL DO ESPÍRITO SANTO

CAMPUS BARRA DE SÃO FRANCISCO

R. Herculano Fernandes de Jesus, 111 – Bairro Irmãos Fernandes – 29800-000 – Barra de São Francisco – ES

27 3756-8850

#### **CAMPUS BARRA DE SÃO FRANCISCO - TRABALHO REMOTO**

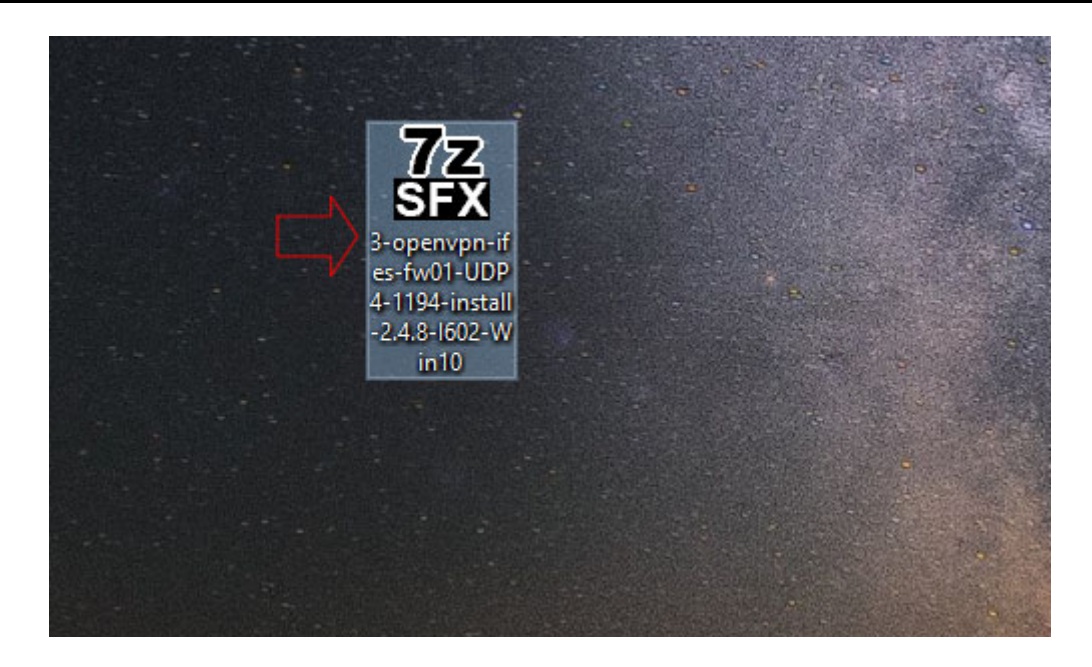

4. Caso a tela do **Controle de Conta de Usuário** abra, clique no botão **Sim** para continuar com a instalação.

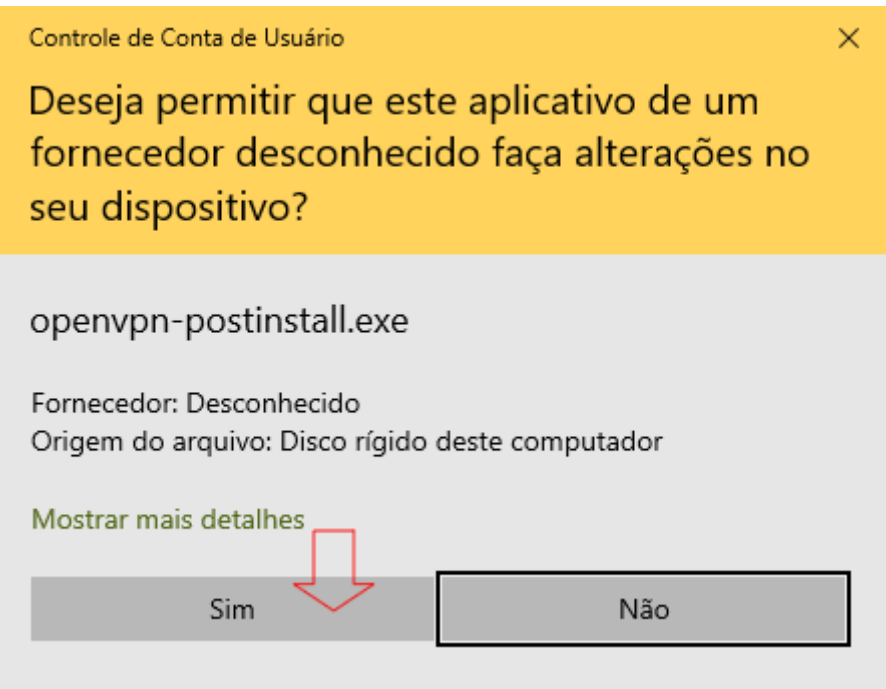

5. Na tela que se abrirá clique no botão "**Install**".

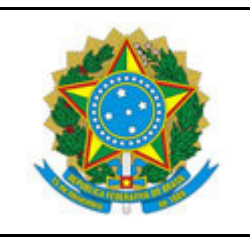

INSTITUTO FEDERAL DO ESPÍRITO SANTO

CAMPUS BARRA DE SÃO FRANCISCO

R. Herculano Fernandes de Jesus, 111 – Bairro Irmãos Fernandes – 29800-000 – Barra de São Francisco – ES

27 3756-8850

# **CAMPUS BARRA DE SÃO FRANCISCO - TRABALHO REMOTO**

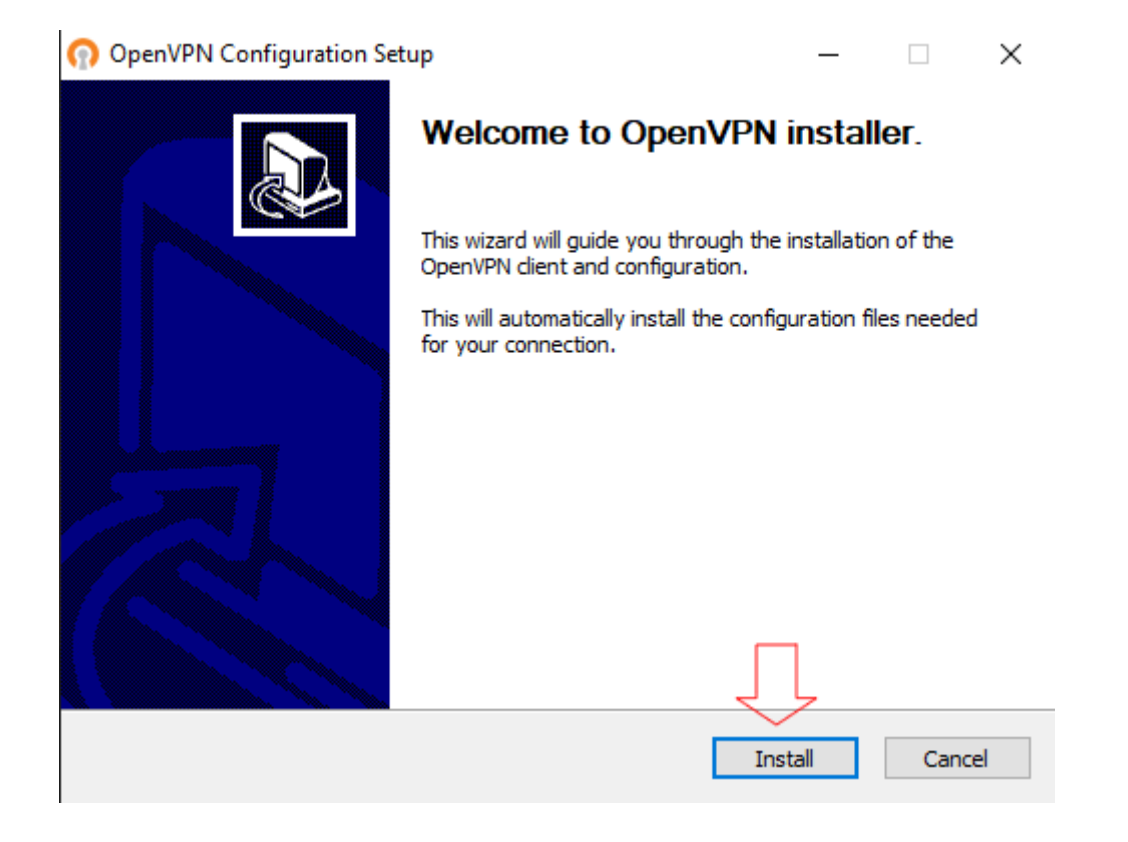

6. A instalação será realizada e quando terminar clique no botão "**Close**".

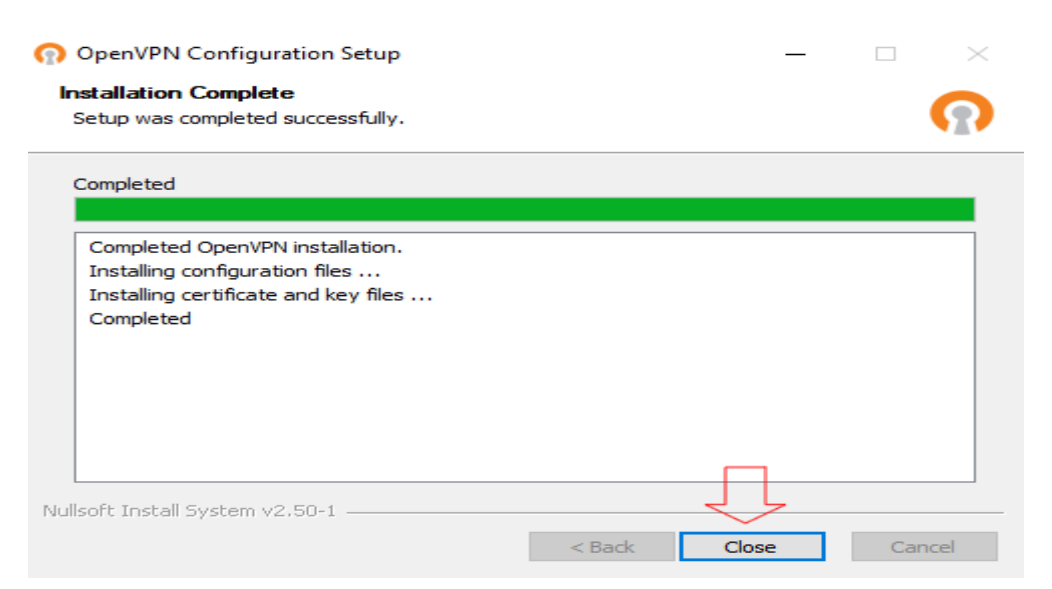

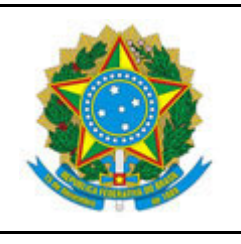

INSTITUTO FEDERAL DO ESPÍRITO SANTO

CAMPUS BARRA DE SÃO FRANCISCO

R. Herculano Fernandes de Jesus, 111 – Bairro Irmãos Fernandes – 29800-000 – Barra de São Francisco – ES 27 3756-8850

## **CAMPUS BARRA DE SÃO FRANCISCO - TRABALHO REMOTO**

- 7. A instalação terá sido realizada com sucesso.
- 8. Precisaremos agora realizar um pequeno passo técnico, não se preocupe é bem fácil!
- 9. Localize o ícone da VPN na barra de tarefas ao lado do relógio do sistema.
- 10. Clique com o botão direito do mouse no ícone da VPN, no menu que será aberto passe o mouse sobre a opção "**ifes-fw01-UDP4-1194-config**", e após clique em "**Editar Configurações**".
- 11. Será aberta a tela do editor de textos com um série de configurações. Não se assuste, é simples! Após última linha do arquivo digite o seguinte a palavra, **nobind**. Observe pela imagem que ela fica sozinha na última linha do arquivo e não pontuação alguma no final da palavra.

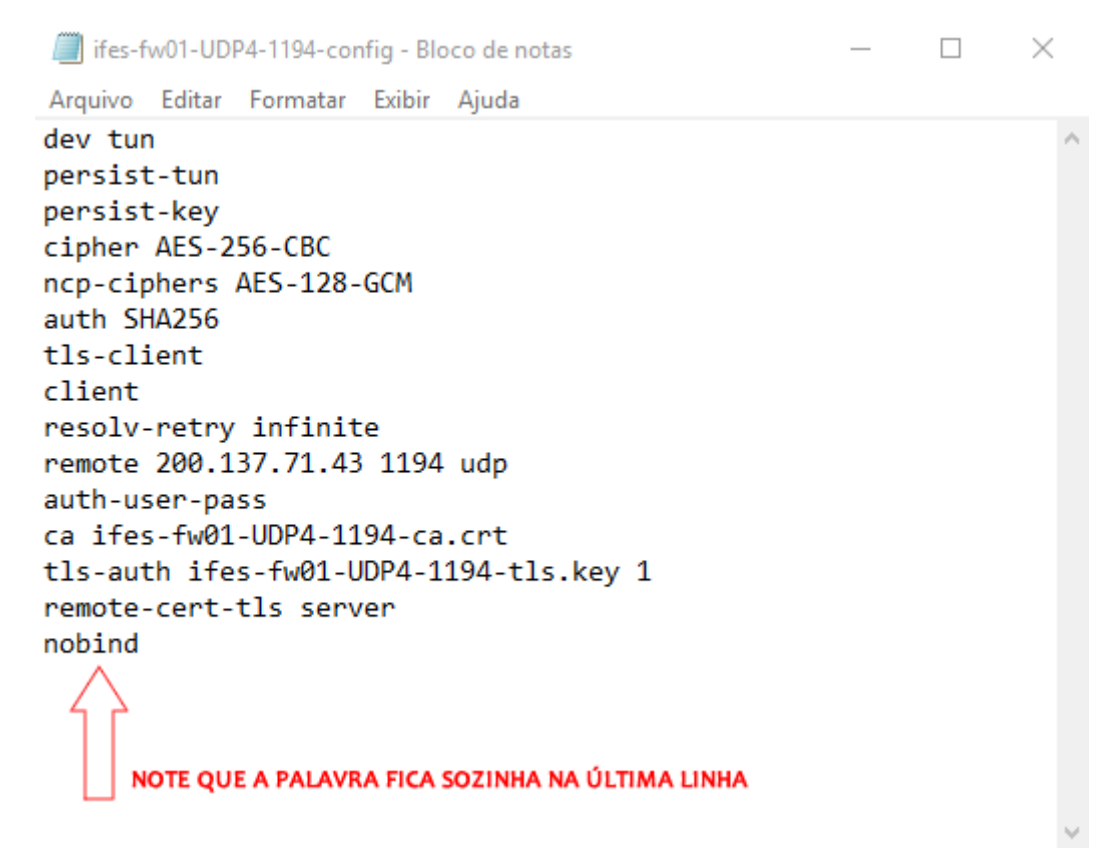

12. Por fim, clique no menu "**Arquivo**", selecione a opção "**Salvar**" e após feche a janela do editor de textos.

# Passo-a-passo para ajuste das VPNs de Barra de São Francisco e Reitoria

Para usar simultaneamente as VPNs do Campus Barra de São Francisco e Reitoria é necessário realizar um ajustes. Siga os passos a seguir.

1. No Windows, clique no "**Menu Iniciar**", role a lista de aplicações e localize a pasta na letra **T** chamada "**TAP-Windows**", expanda a mesma e clique na aplicação "**Add a new TAP Virtual ethernet** 

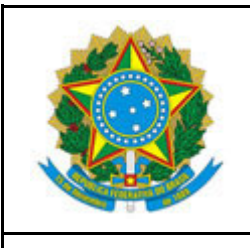

INSTITUTO FEDERAL DO ESPÍRITO SANTO

CAMPUS BARRA DE SÃO FRANCISCO

R. Herculano Fernandes de Jesus, 111 – Bairro Irmãos Fernandes – 29800-000 – Barra de São Francisco – ES

27 3756-8850

### **CAMPUS BARRA DE SÃO FRANCISCO - TRABALHO REMOTO**

**adapter**".

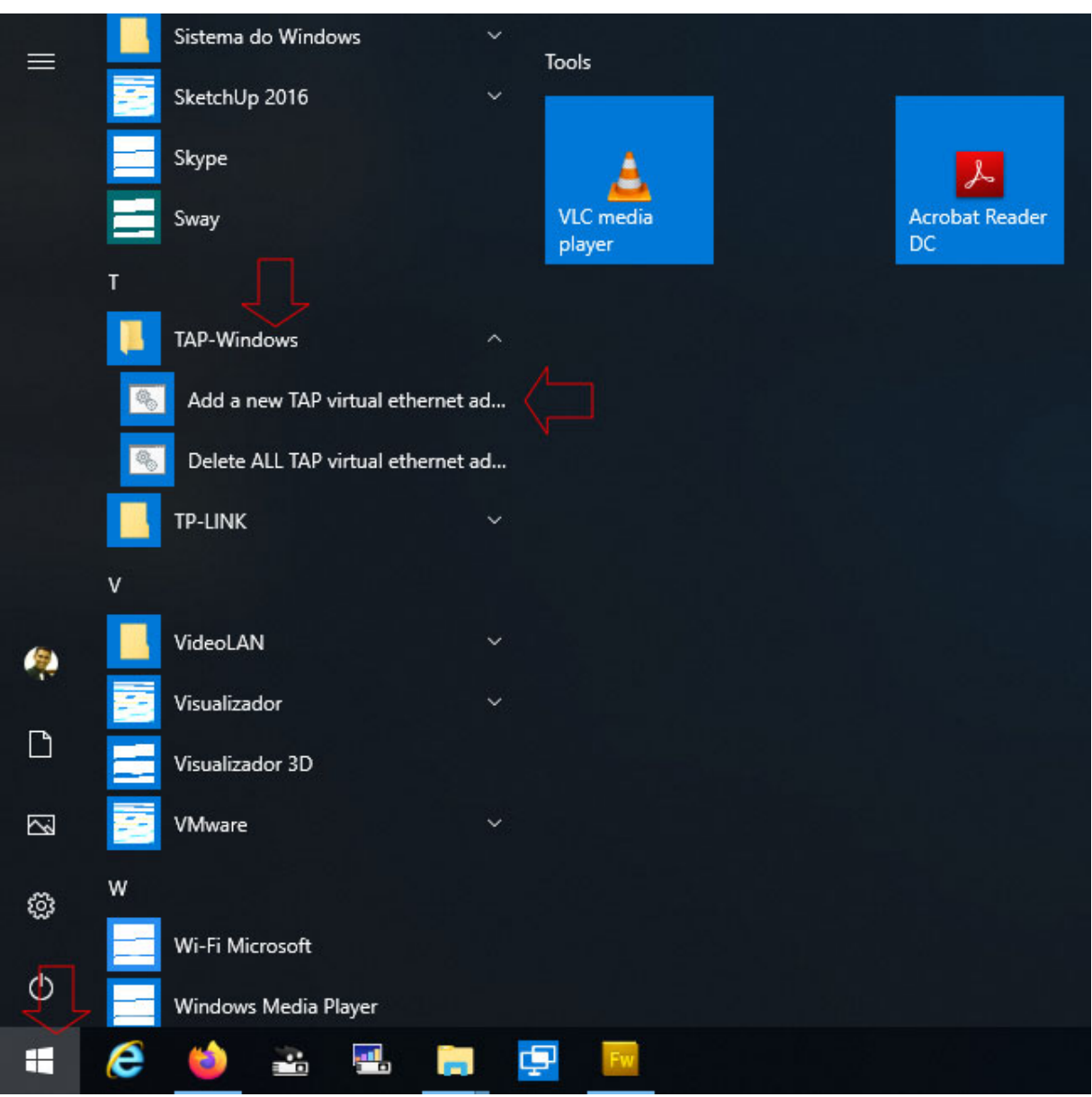

2. Caso a tela do **Controle de Conta de Usuário** abra, clique no botão **Sim** para continuar com a instalação.

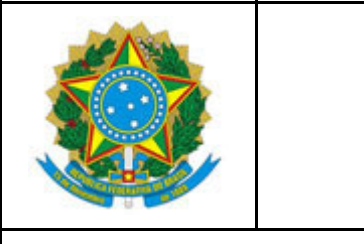

INSTITUTO FEDERAL DO ESPÍRITO SANTO CAMPUS BARRA DE SÃO FRANCISCO

R. Herculano Fernandes de Jesus, 111 – Bairro Irmãos Fernandes – 29800-000 – Barra de São Francisco – ES

27 3756-8850

**CAMPUS BARRA DE SÃO FRANCISCO - TRABALHO REMOTO**

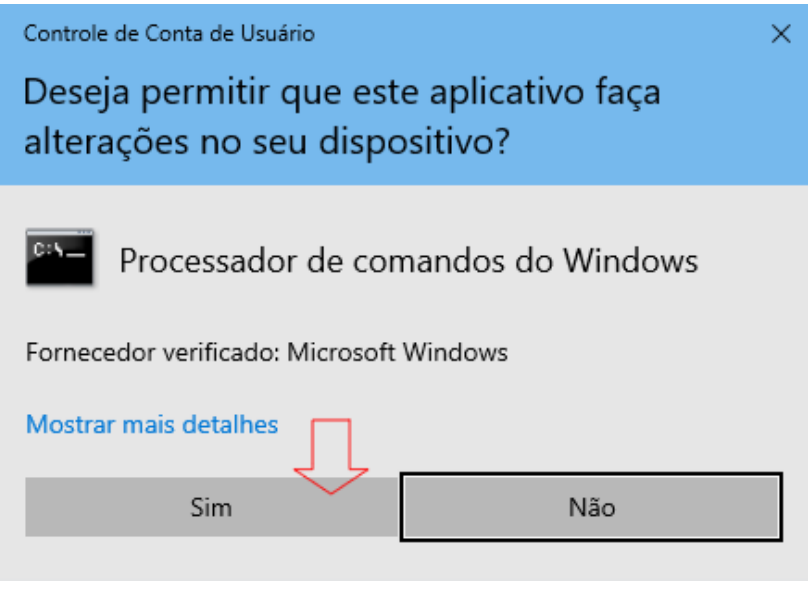

3. Um terminal (famosa tela preta) será aberto para executar os procedimentos de instalação. Tudo será feito sozinho. Ao final da instalação você deverá clicar dentro do terminal e apertar a tecla "**Espaço**". note que o terminal exibirá na última linha a seguinte mensagem "**Pressione qualquer tecla para continuar**".

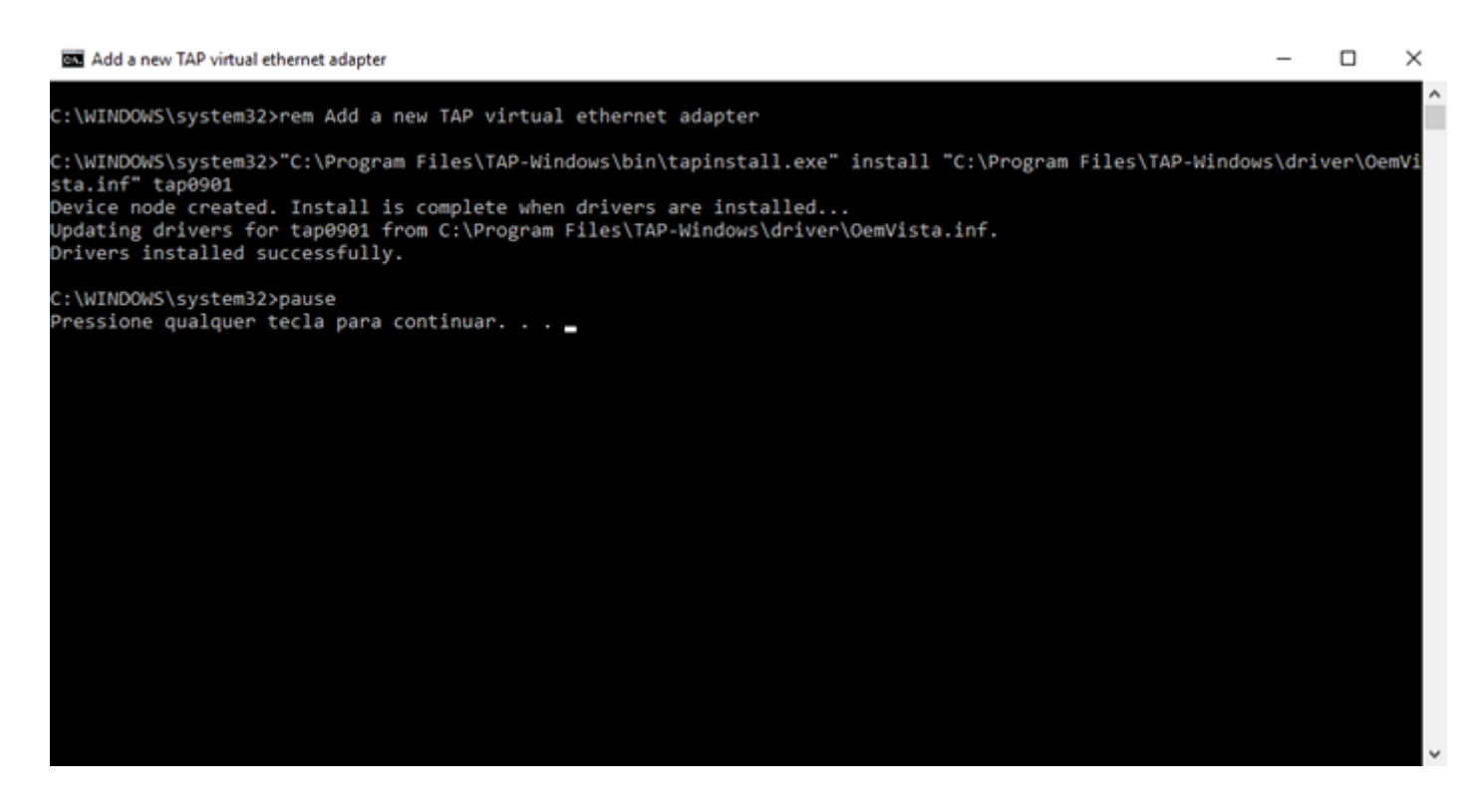

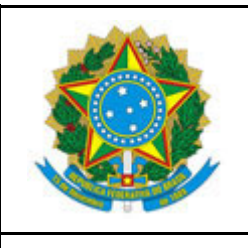

INSTITUTO FEDERAL DO ESPÍRITO SANTO CAMPUS BARRA DE SÃO FRANCISCO R. Herculano Fernandes de Jesus, 111 – Bairro Irmãos Fernandes – 29800-000 – Barra de São Francisco – ES 27 3756-8850

#### **CAMPUS BARRA DE SÃO FRANCISCO - TRABALHO REMOTO**

4. Feito isso você terá configurado as VPNs de Barra de São Francisco e Reitoria para, caso seja necessário, executarem simultaneamente.

# Passo-a-passo para a execução da VPN da Reitoria

- 1. Localize o ícone da VPN na barra de tarefas ao lado do relógio do sistema.
- 2. Clique com o botão direito do mouse no ícone da VPN, no menu que será aberto passe o mouse sobre a opção "**ifes-fw01-UDP4-1194-config**", e após clique em "**Conectar**".
- 3. Será aberta uma tela solicitando suas credenciais. Preencha os campos corretos com sua **matrícula SIAPE,** sua **senha de rede**, **NÃO MARQUE** a opção de **lembrar a senha** e clique em "**OK**"

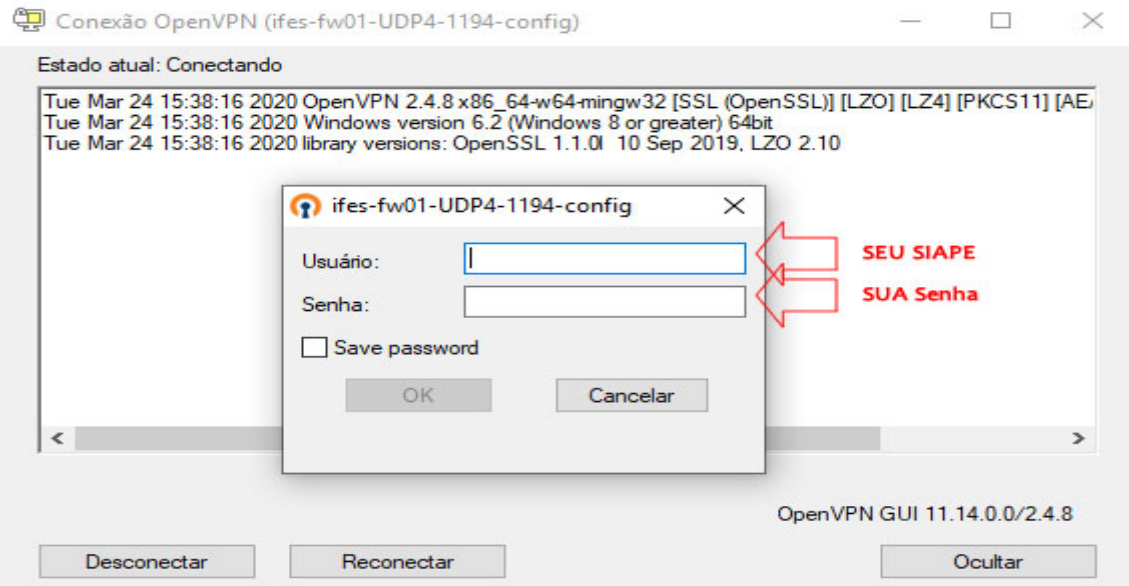

4. Se tudo estiver certo, você conseguirá obter acesso à VPN e será exibida a mensagem de conexão estabelecida e também o ícone da VPN ao lado do relógio ficará na cor verde.

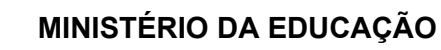

INSTITUTO FEDERAL DO ESPÍRITO SANTO

CAMPUS BARRA DE SÃO FRANCISCO

R. Herculano Fernandes de Jesus, 111 – Bairro Irmãos Fernandes – 29800-000 – Barra de São Francisco – ES

27 3756-8850

# **CAMPUS BARRA DE SÃO FRANCISCO - TRABALHO REMOTO**

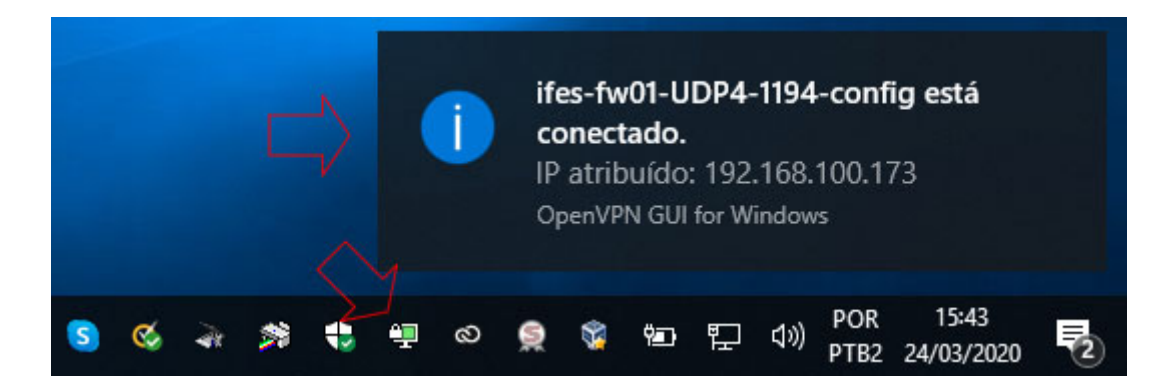

5. Neste ponto seu computador estará conectado a rede da Reitoria e pronto para realizar acesso aos serviços de TI.

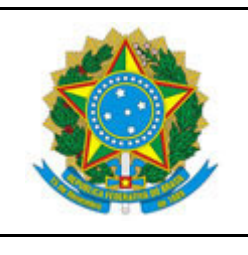